# SÄHKÖINEN TEHTÄVÄ Goode FORMS

1

# SÄHKÖINEN TEHTÄVÄ

- Opettaja tekee ja jakaa sen oppilaille luokan Pedanet-sivun kautta.
- Oppilas käyttää vastaamiseen tietokonetta, tablettia tai puhelinta.
- **Oppilaalla ei tarvitse olla Google-tiliä.**
- Opettaja voi tarkistaa vastaukset.

# SÄHKÖISEN TEHTÄVÄN LAADINTA

- Jos sinulla ei vielä ole **Google-tiliä**, niin muodosta sellainen.
	- (tee haku sanoilla "google tili", ensimmäinen hakutulos vie oikeaan paikkaan.)
- Kirjaudu Google-tiliisi ja siirry **Driveen**.
- Muodosta uusi kansio, vaikkapa "**Sähköiset tehtävät**" painikkeesta **Uusi** / **Kansio**.

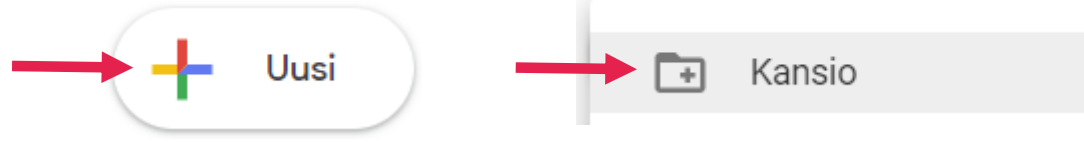

• Siirry kansioon, johon haluat tehtävän muodostaa.

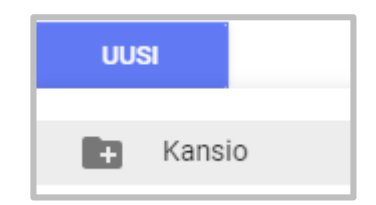

3

## SÄHKÖISEN TEHTÄVÄN LAADINTA

• Valitse **Uusi / Lisää / Google Forms**.

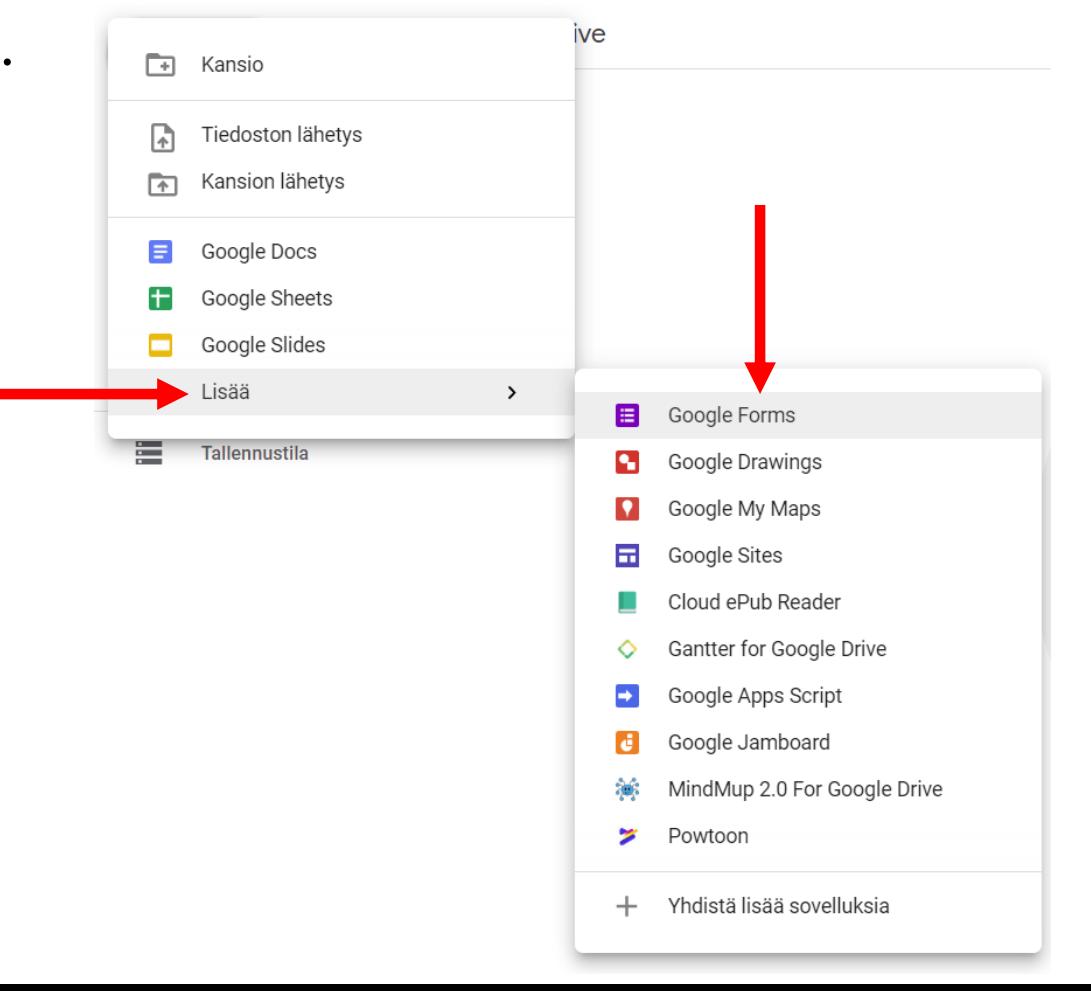

4

#### OTSIKKO JA KUVAUS

5

- Tulet seuraavaksi Google Forms:in lomake-editoriin.
- Kirjoita tehtäväsi **otsikko** ja **kuvaus**.

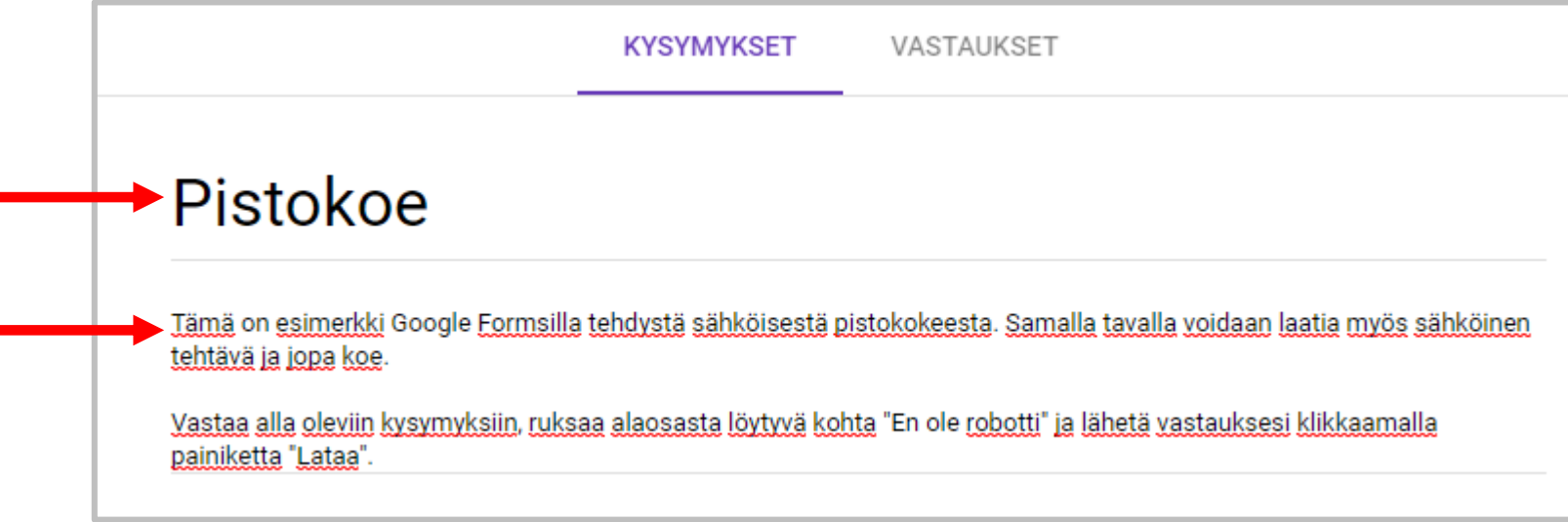

• Kuvauksessa voit antaa vastaajalle toimintaohjeita.

#### TALLENNUSNIMI JA TALLENNUS

6

• Klikkaa vasemmassa yläkulmassa olevaa tekstiä "**Nimetön lomake**".

Nimetön lomake

• Lomakkeen nimeksi tulee automaattisesti kirjoittamasi otsikko.

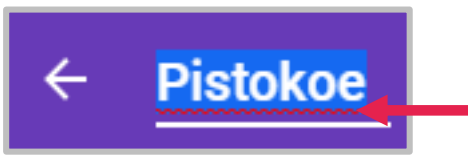

- Jos haluat vaihtaa nimen, pyyhi tämä pois ja kirjoita haluamasi nimi.
- Kaikki tekemäsi lisäykset ja muutokset tallentuvat automaattisesti (manuaalista tallennus-toimintoa ei edes ole).

#### KYSYMYS: MONIVALINTA

7

- Siirrä hiiriosoitin tekstin "**Nimetön kysymys**" päälle ja klikkaa hiiren vasenta painiketta.
- Kirjoita ensimmäinen kysymyksesi tehtävään.

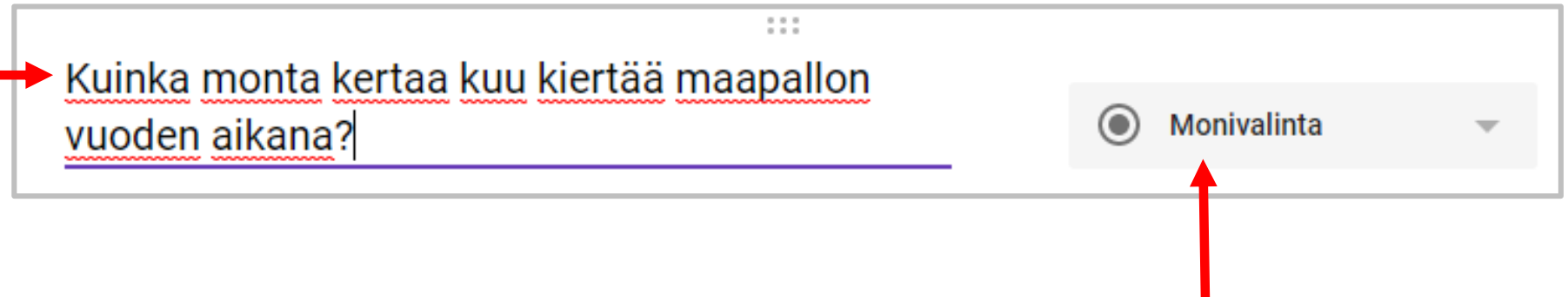

- Tähän kysymykseen vastataan käyttäen "**Monivalintaa**".
- Monivalinnassa vain yksi annetuista vastausvaihtoehdoista on oikein.

#### KYSYMYS: MONIVALINTA

• Klikkaa tekstiä "**1. Vaihtoehto**" ja kirjoita sen tilalle yksi vastausvaihtoehdoista.

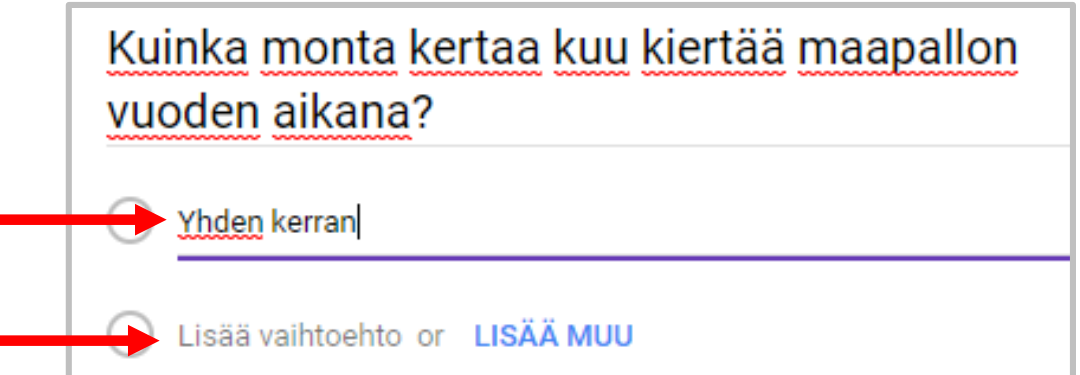

- Klikkaa sitten tekstiä "**Lisää vaihtoehto**" ja kirjoita toinen vastausvaihtoehto.
- Lisää vaihtoehdot "**12 kertaa**" ja "**365 kertaa**".

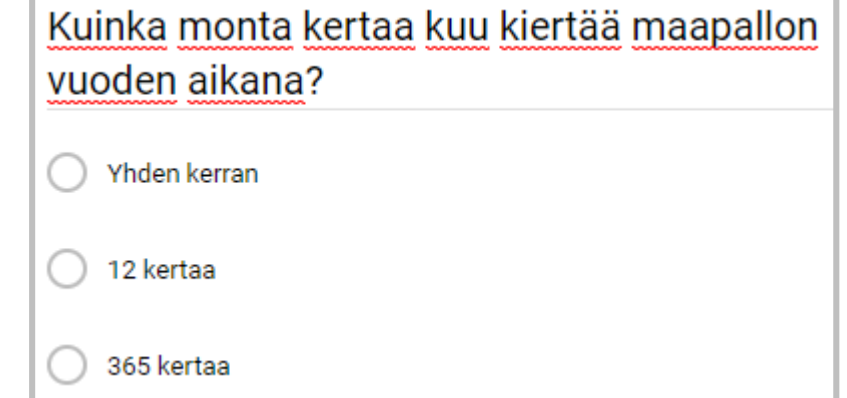

## KYSYMYSTYÖKALUN TOIMINNOT

9

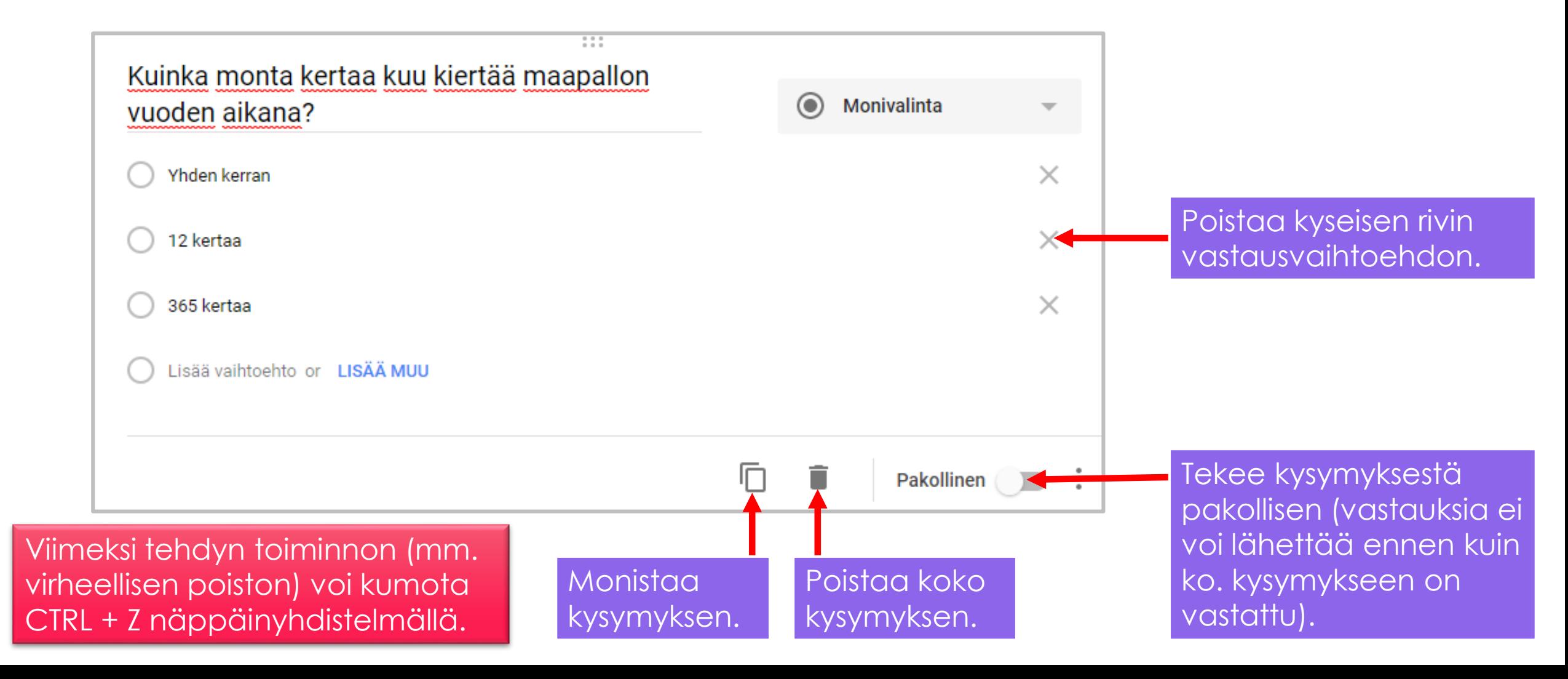

#### UUDEN KYSYMYKSEN LISÄÄMINEN

• Klikkaa sivupalkista kuvaketta "**Lisää kysymys**".

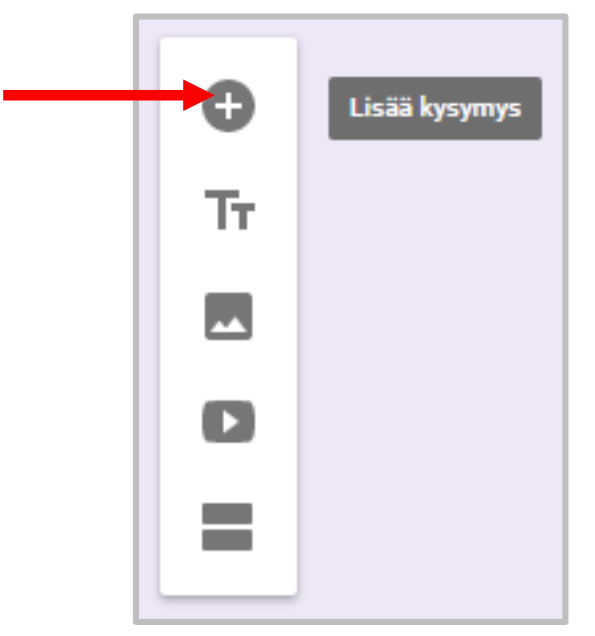

• Uusi kysymys tulee edellisen alapuolelle.

#### KYSYMYS: VALINTARUUDUT

- Klikkaa tekstiä "**Monivalinta**" ja pääset valitsemaan vastauksen tyypin.
- Valitse valikosta "**Valintaruudut**".
- Tässä kysymystyypissä useampi annettu vastausvaihtoehto voi olla oikein.

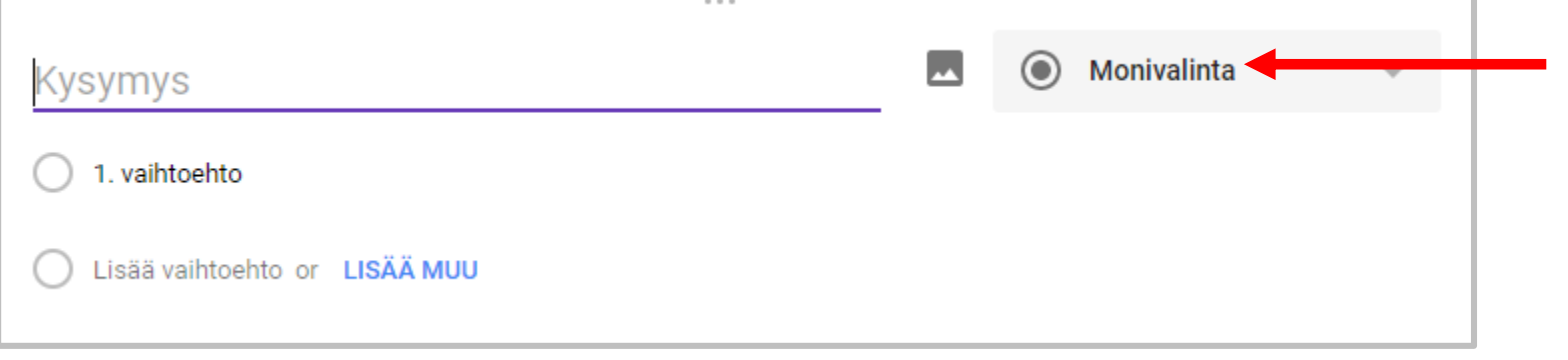

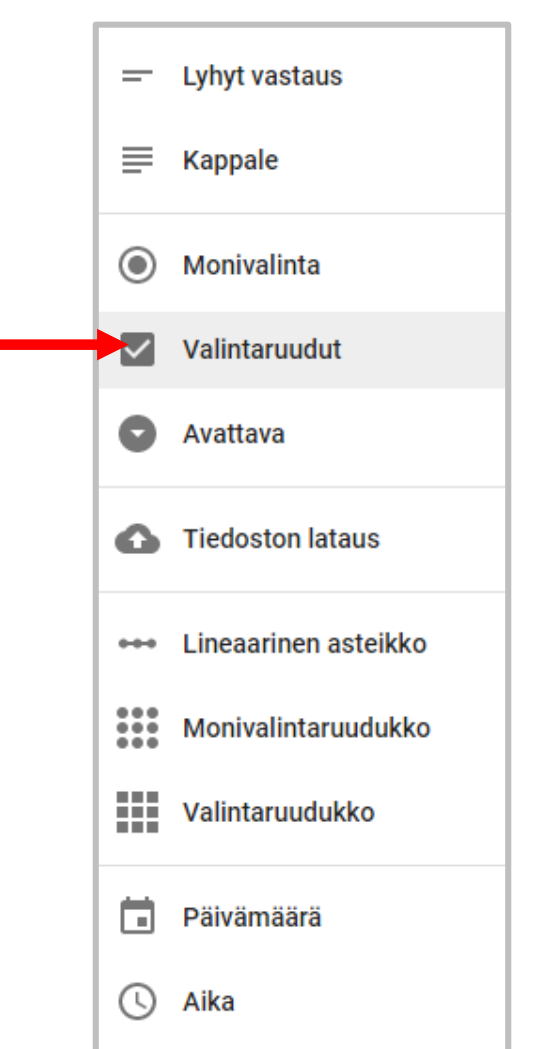

11

#### KYSYMYS: VALINTARUUDUT

• Kirjoita kysymysteksti ja vastausvaihtoehdot ao. kuvan mukaisesti.

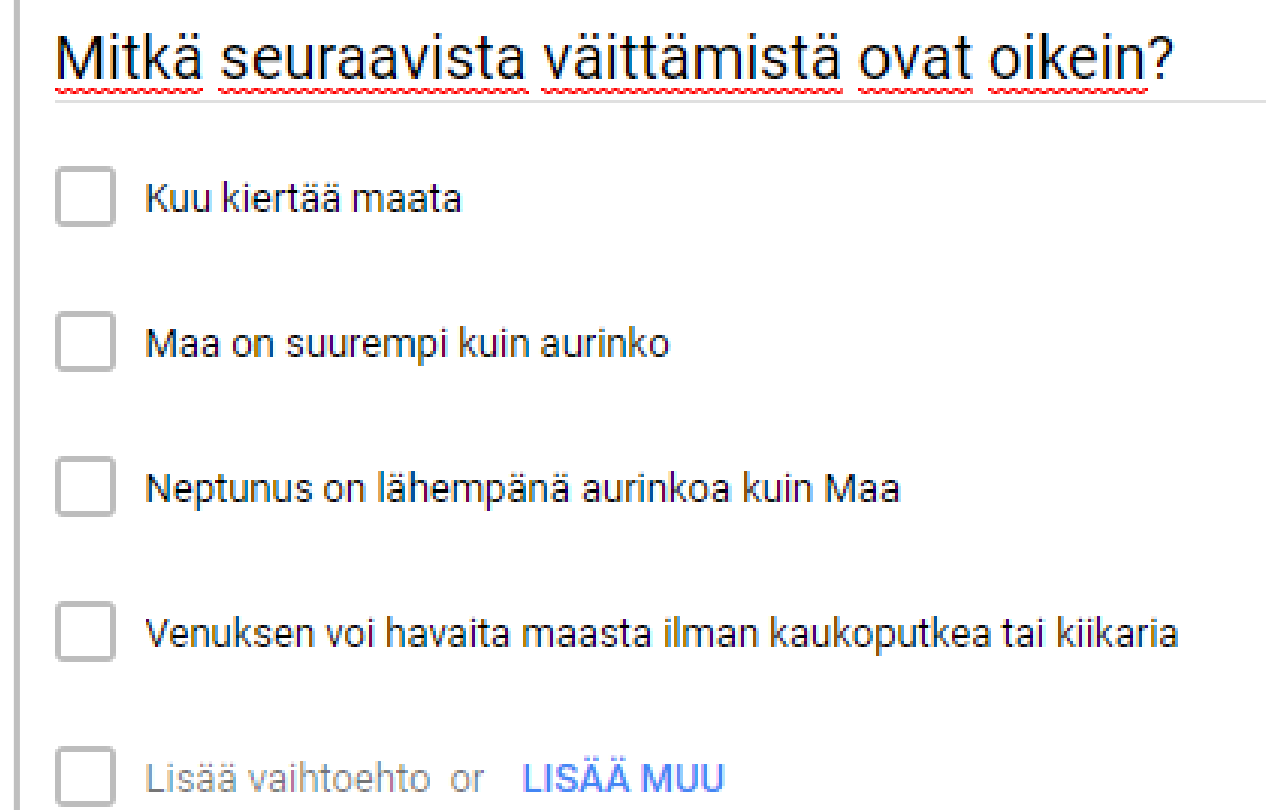

#### KYSYMYS: LYHYT VASTAUS (TEKSTIMUOTOINEN)

- Lisää uusi kysymys.
- Valitse vastaustyypiksi "**Lyhyt vastaus**".
- Tähän kysymystyyppiin vastaajan tulee itse kirjoittaa vastaus, valmiita vaihtoehtoja ei anneta.

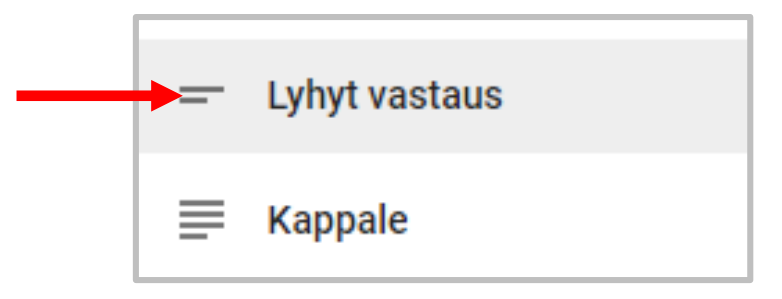

#### KYSYMYS: LYHYT VASTAUS (TEKSTIMUOTOINEN)

• Kirjoita kysymys: "**Mikä on aurinkokuntamme suurin planeetta?**"

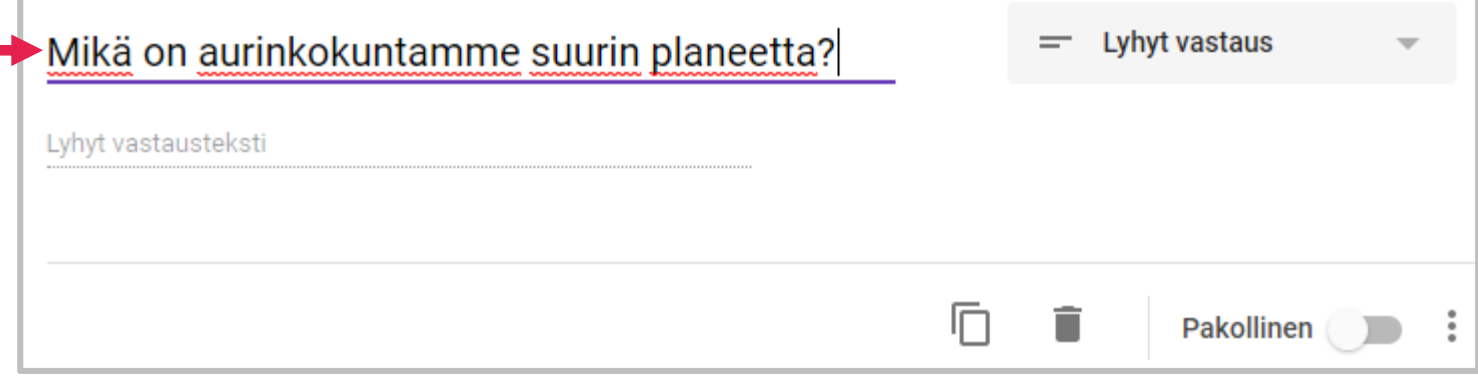

#### PAKOLLISET KYSYMYKSET

- Omien tehtäviesi kohdalla mieti, tuleeko kysymykset asettaa pakollisiksi.
- Vaikka vastaaja ei tietäisikään vastausta kysymykseen, niin hänen tulee kuitenkin vastata jotain, jotta lomakkeen lähetys olisi mahdollista.
- Harjoituksemme kysymykset voimme asettaa kaikki pakollisiksi.
- Jokaista kysymystä voi myöhemmin muokata klikkaamalla kysymyksen kohtaa lomakkeessa.
- Aktivoi yksi kerrallaan jokainen kysymys ja aseta liukukytkin "**Pakollinen**" päälle.

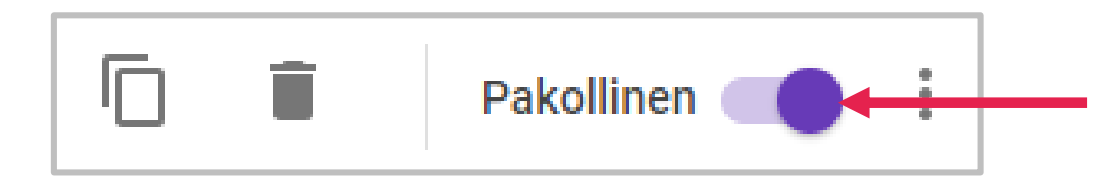

# KYSYMYSTEN JÄRJESTYS

- Jos haluat vaihtaa kysymysten järjestystä, voit tehdä sen näin:
- Aktivoi siirrettävä kysymys klikkaamalla sitä.
- Siirrä hiiriosoitin kuuden pienen pallon kohtaan kysymyksessä.
- Hiiriosoitin muuttuu neljään pääilmansuuntaan osoittavaksi nuoleksi.
- Paina hiiren vasen painike pohjaan ja vedä kysymys haluamaasi kohtaan.
- Vapautu hiiren vasen painike.

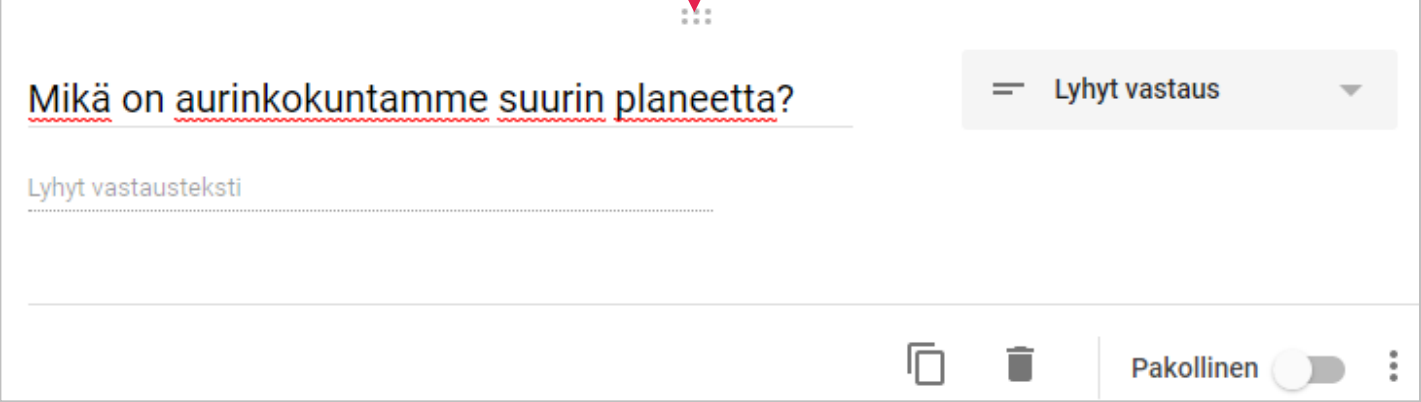

#### VASTAAJAN NIMI

- Arvioinnin vuoksi opettajan tulee tietää **vastaajan nimi**.
- Nimi voidaan kysyä pakollisella tekstikentällä.
- Lisää uusi kysymys ja valitse kysymyksen tyypiksi "**Lyhyt vastaus**".
- Kirjoita kysymykseksi "**Vastaajan nimi:**".
- Tee kysymyksestä **pakollinen**.
- Siirrä kysymys **ensimmäiseksi** kysymykseksi.

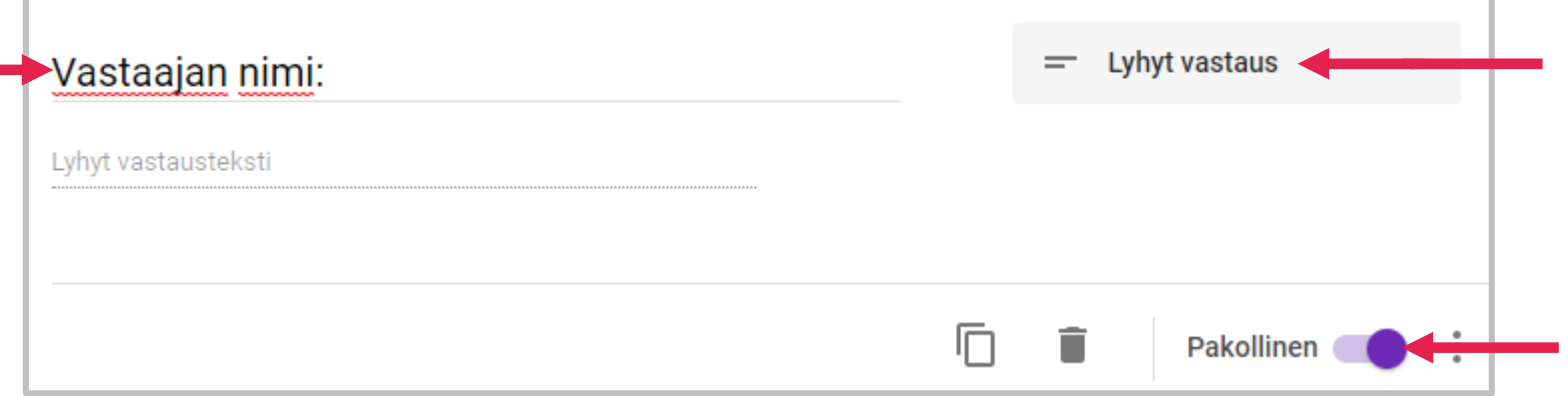

## KAPPALE = PITKÄ TEKSTIVASTAUS

- Monivalinnalla, valintaruuduilla ja lyhyellä tekstivastauksella pystymme tekemään jo varsin monipuolisen sähköisen tehtävän.
- Katsotaan seuraavaksi kysymystyyppiä "**Kappale**".
- Kappaleeseen vastaaja pysty kirjoittamaan pitkänkin tekstivastauksen.

#### KAPPALE

• Lisää uusi kysymys ja valitse sen tyypiksi "**Kappale**".

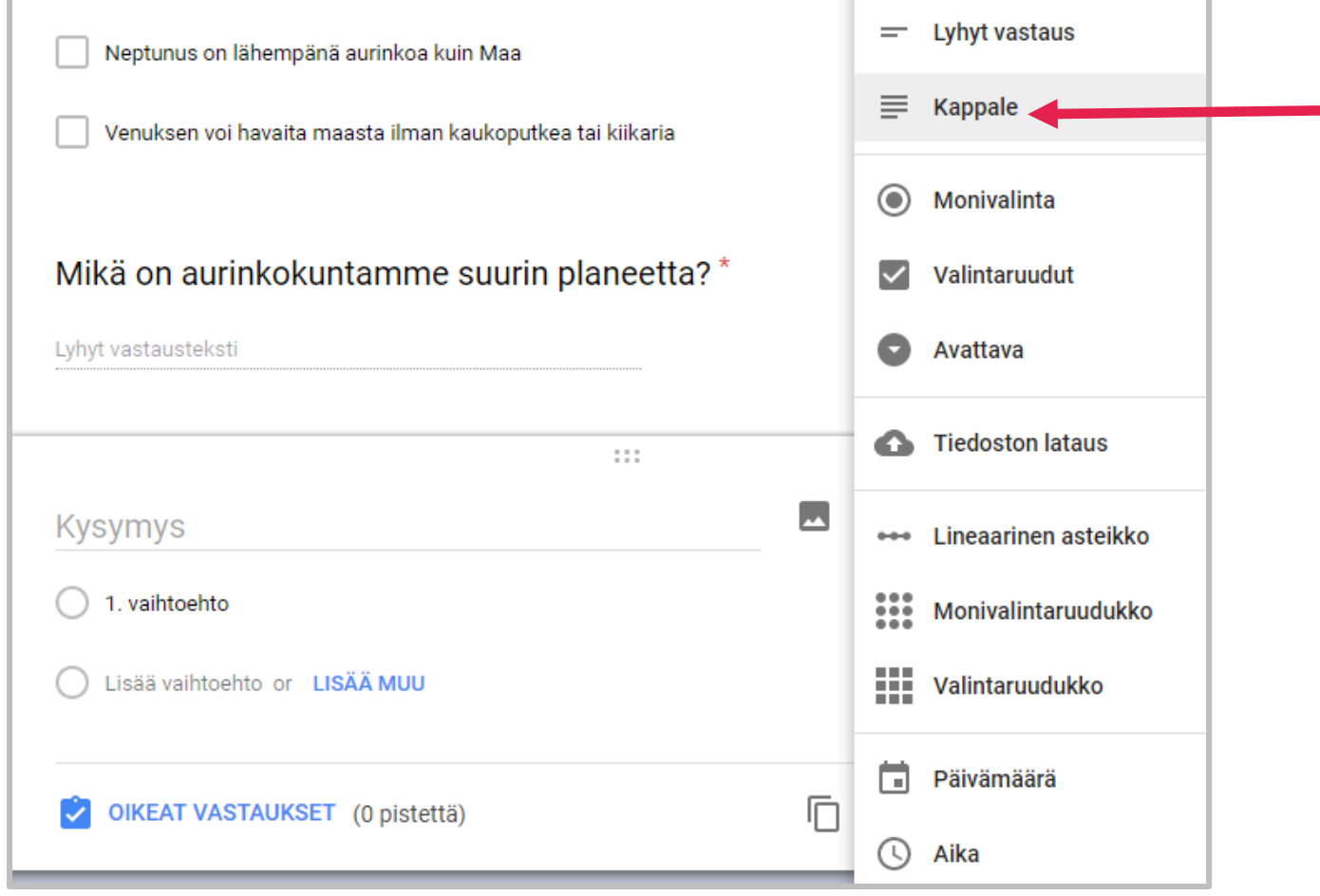

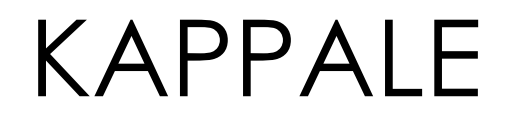

• Kirjoita kysymysteksti:

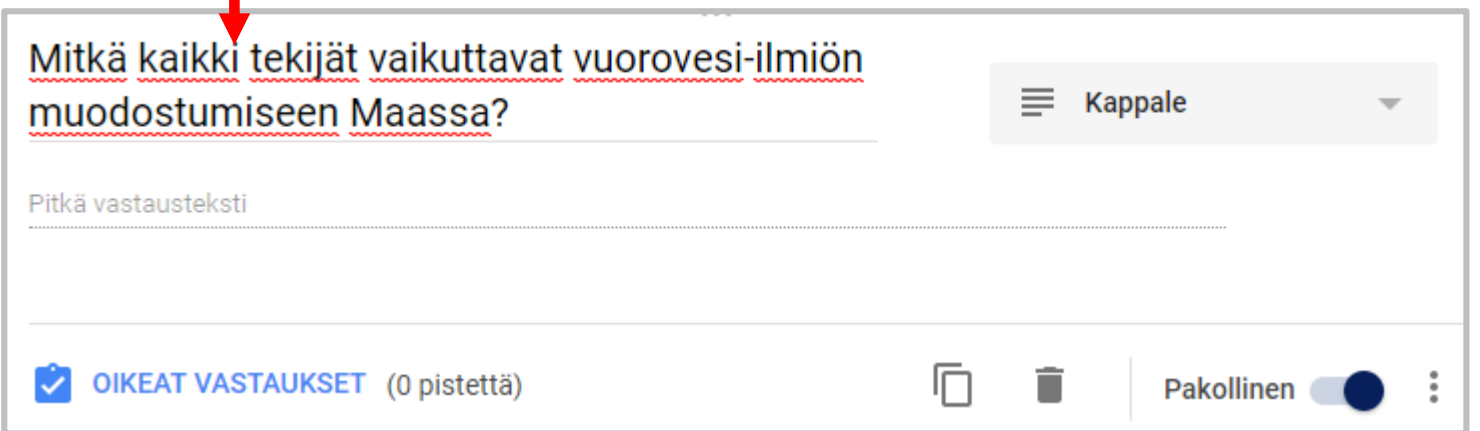

## TEHTÄVÄN ESIKATSELU

• Klikkaa oikeasta yläkulmasta löytyvää **esikatselun kuvaketta**.

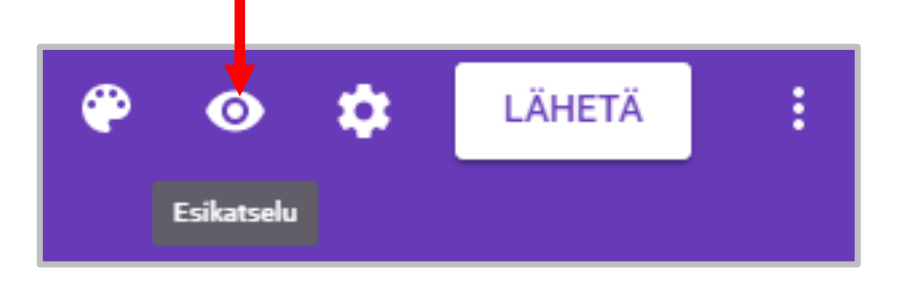

- Esikatselu aukeaa uuteen välilehteen ja näet, miltä tehtävä vastaajalle näyttää.
- Jos et ole tyytyväinen voit sulkea välilehden ja muokata tehtävää.

## TEHTÄVÄN ULKOASU

• Värejä ja grafiikkaa voit muuttaa / lisätä "**Väripaletti**" kuvakkeesta.

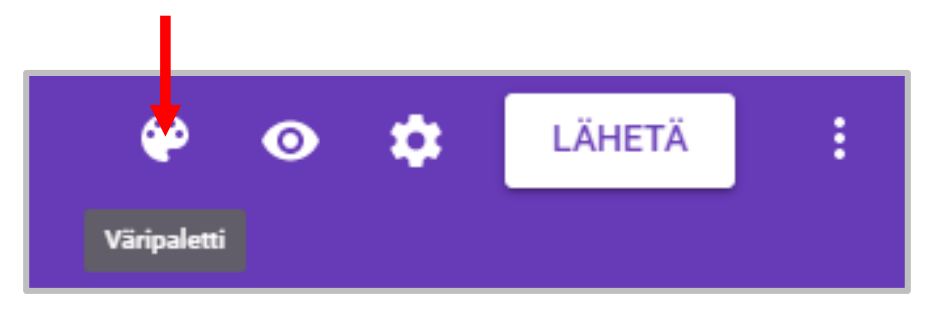

![](_page_21_Picture_3.jpeg)

- Avaa tehtävä **esikatselutilaan** ja vastaa yhden kerran itse.
- Vastaamisen jälkeen siirry takaisin **lomake-editoriin**.
- Nyt sinulla on yksi vastaus, klikkaa "**Vastaukset**" **välilehteä** lomakkeen yläosasta.

![](_page_22_Picture_4.jpeg)

• Näet heti graafisen tiivistelmän vastauksista.

![](_page_22_Figure_6.jpeg)

- Arvioinnin kannalta vastaukset on kuitenkin kätevintä käsitellä Sheetstaulukkolaskentaohjelman taulukossa.
- Klikkaa vihreää kuvaketta "**Laskentataulukkojen luomiset**".

![](_page_23_Picture_25.jpeg)

- Oletuksena muodostetaan Sheets-tiedosto, jonka nimi on <lomakkeen nimi> (vastaukset).
- Halutessasi voit vaihtaa tiedoston nimen, esim. "pistokoe 30 09 2017".

![](_page_24_Picture_3.jpeg)

• Klikkaa tekstiä "**Luo**" ja kaikki vastaukset sisältävä laskentataulukko avautuu uuteen välilehteen.

- Taulukossa rivi = yhden vastaajan vastaukset.
- Kaikkiin vastauksiin tulee automaattisesti vastauksen **aikaleima**.
- Aikaleiman jälkeen sarakkeissa on vastaajan **nimi** ja hänen **vastaukset**.
- Jos vastaukset arvioidaan manuaalisesti, opettaja voi esim. kirjoittaa rivin ensimmäiseen tyhjään sarakkeeseen vastaajan yhteispistemäärän.

![](_page_25_Picture_43.jpeg)

# TEHTÄVÄN VÄLITYS OPPILAILLE

- Helpointa on sijoittaa tehtävään vievä linkki luokan Pedanet-sivulle.
- Jos oppilaat käyttävät vastaamiseen puhelimiaan, niin tehtävästä voidaan tehdä myös QR-koodi.

• Klikkaa lomake-editorissa painiketta "**Lähetä**".

![](_page_27_Picture_2.jpeg)

• Klikkaa **linkin kuvaketta** ja tekstiä **KOPIOI**. Osoite tehtävään kopioituu tietokoneen leikepöydälle.

![](_page_27_Picture_4.jpeg)

- Avaa selaimeen uusi välilehti, kirjaudu Pedanetiin ja siirry luokkasi sivulle.
- Linkin voi tehdä mm. **linkkilista** ja **teksti**-moduuleihin.
- Tehdään teksti-moduuli otsikolla "**Kotitehtävät**".

![](_page_28_Picture_4.jpeg)

Sähköiset tehtävät olisi hyvä sijoittaa ulkopuolisilta suljetulle sivulle, jotta kuka tahansa ei pääse jättämään vastausta.

Sivun voi suojata helposti mm. **liittymisavaimella**. Diassa 32 on tarkemmat ohjeet suojatun sivun muodostamiseksi.

• Klikkaa työkaluriviltä **linkki**-kuvaketta.

![](_page_29_Picture_47.jpeg)

- Liitä kenttään "**Osoite (URL)**" leikepöydällä oleva osoite.
- Valitse kohteeksi "**Uusi ikkuna**".
- Tallenna "**Ok**"-painikkeesta.

![](_page_29_Picture_48.jpeg)

- **Tallenna** teksti-moduuli.
- Tehtävä on nyt linkitetty luokan Pedanet-sivulle.
- Linkin kautta oppilaat pääsevät tekemään tehtävän.

![](_page_30_Picture_4.jpeg)

#### SUOJATTU PEDA.NET SIVU

- Siirry sivulle, jonka haluat suojata.
- Suojaa sivu **Julkisuus**-asetuksista näin.

![](_page_31_Figure_3.jpeg)

![](_page_31_Figure_4.jpeg)